# HYOSUNG

# VADAL

# Welding Controller

지원 버전 TOP Design Studio V1.4.9.52 이상

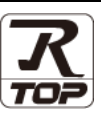

### **CONTENTS**

Touch Operation Panel을 사용해주시는 고객님께 감사 드립니다.

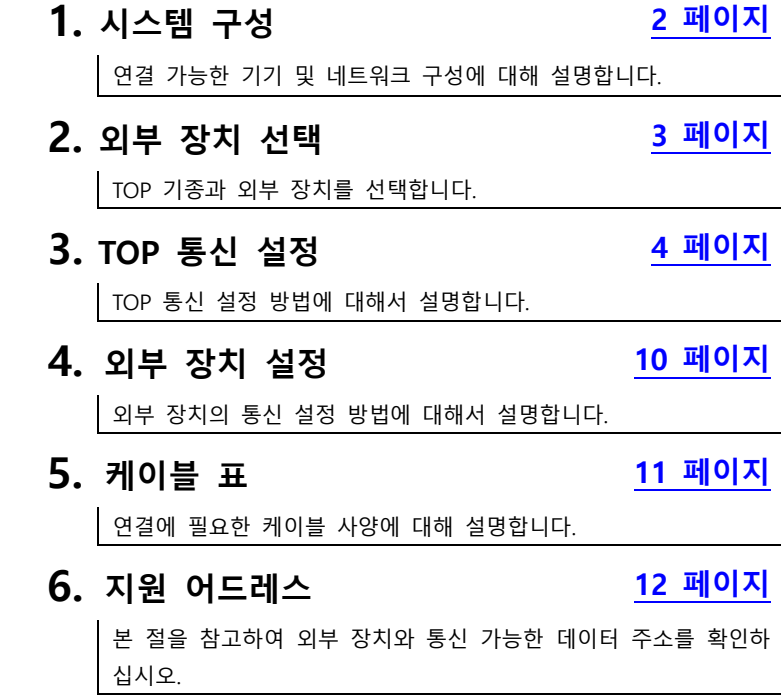

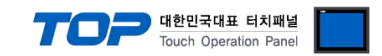

## <span id="page-1-0"></span>1. 시스템 구성

TOP와 "VADAL Welding Controller"의 시스템 구성은 아래와 같습니다.

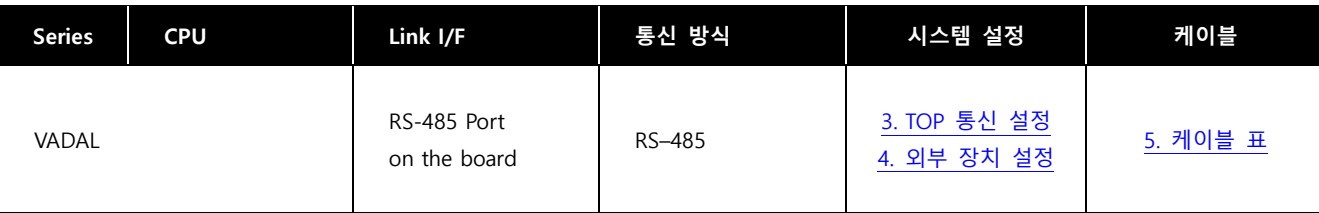

■ 연결 가능 구성

ㆍ1 : 1 연결

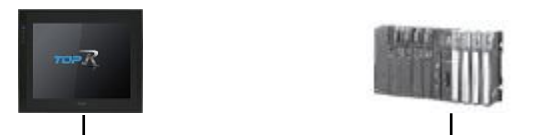

ㆍ1 : N 연결

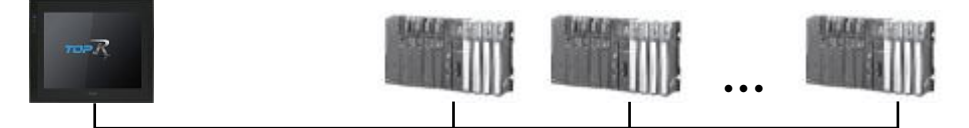

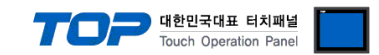

### <span id="page-2-0"></span>2. 외부 장치 선택

■ TOP 모델 및 포트 선택 후 외부 장치를 선택합니다.

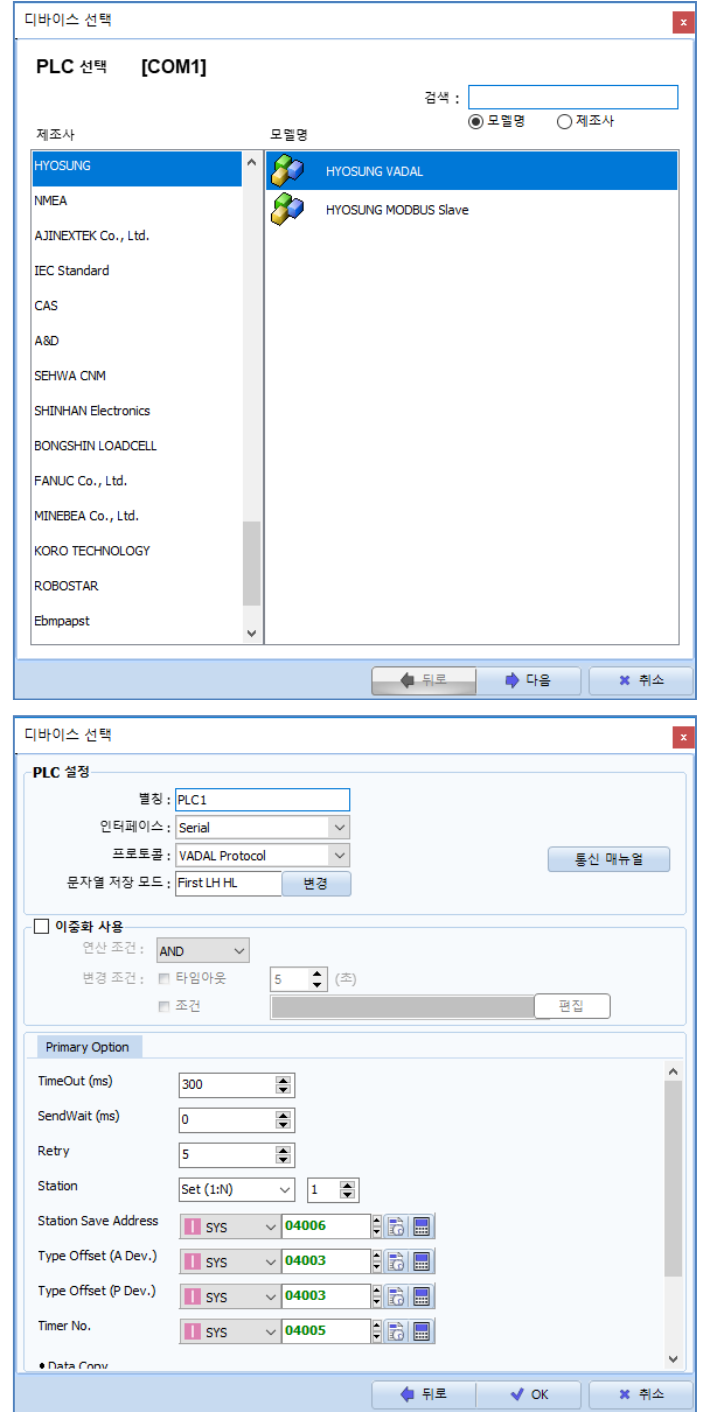

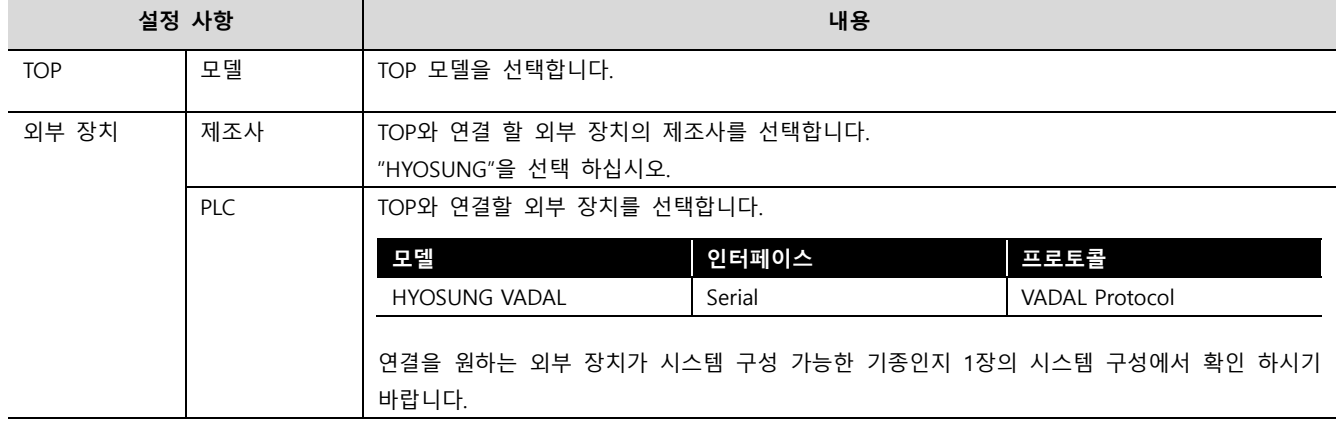

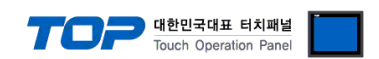

### <span id="page-3-0"></span>3. TOP 통신 설정

통신 설정은 TOP Design Studio 혹은 TOP-R 메인 메뉴에서 설정 가능 합니다. 통신 설정은 외부 장치와 동일하게 설정해야 합니다.

#### 3.1 TOP Design Studio 에서 통신 설정

#### (1) 통신 인터페이스 설정

■ [프로젝트] → [속성] → [TOP 설정] → [HMI 설정] → [HMI 설정 사용 체크] → [편집] → [시리얼] – TOP 통신 인터페이스를 TOP Design Studio에서 설정합니다.

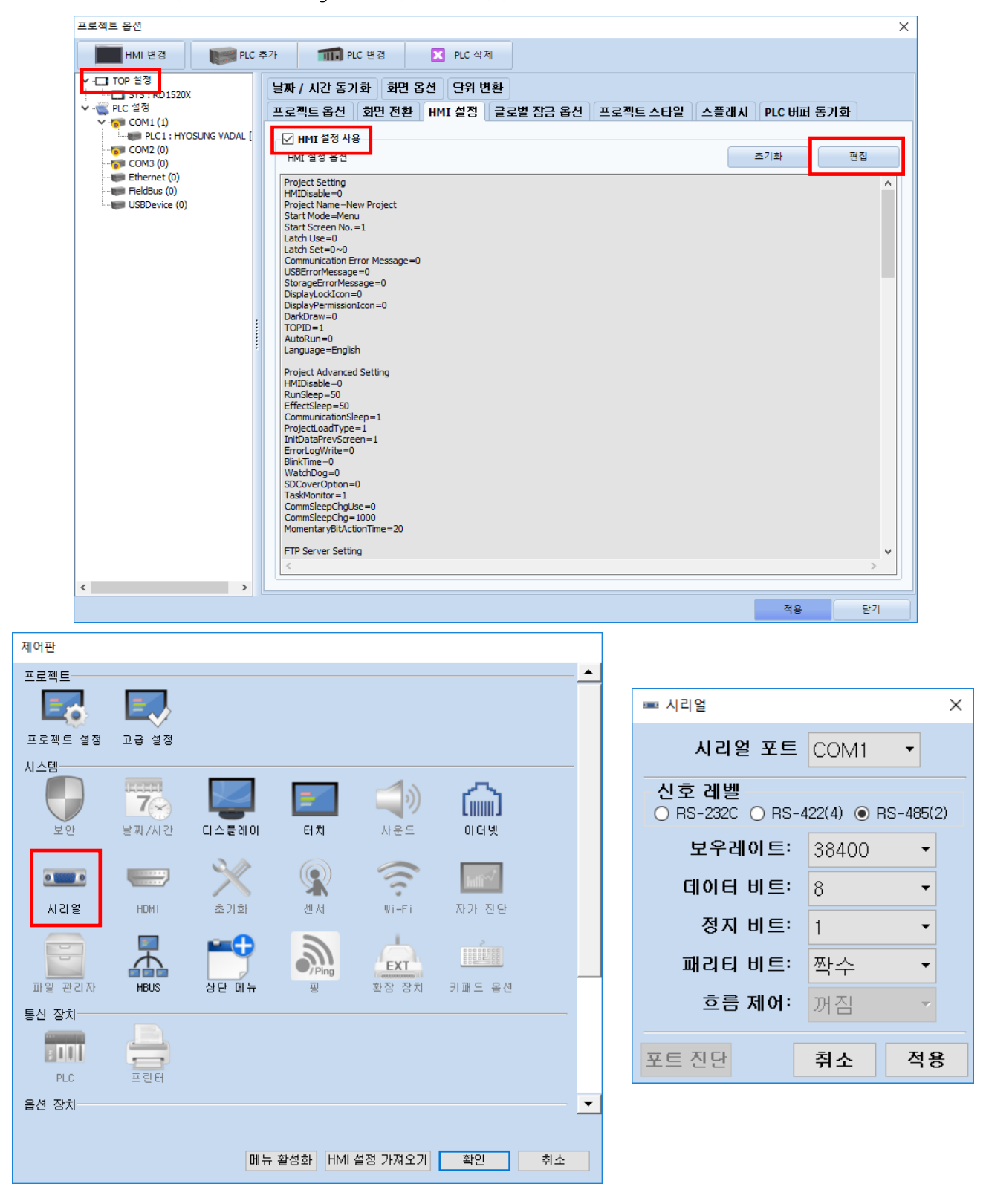

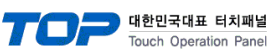

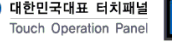

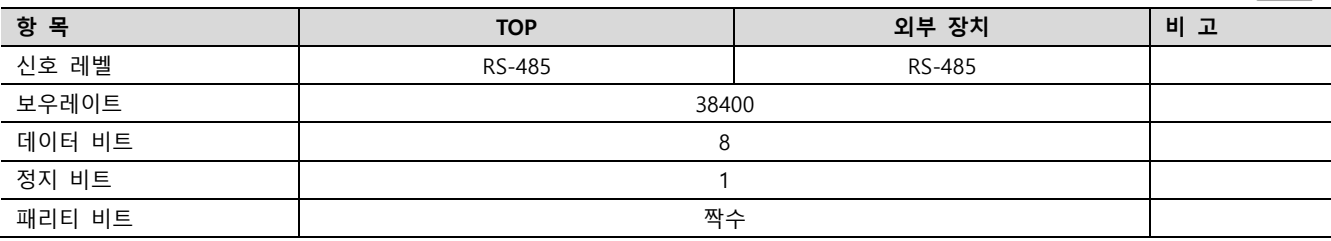

※ 위의 설정 내용은 본 사에서 권장하는 예제입니다.

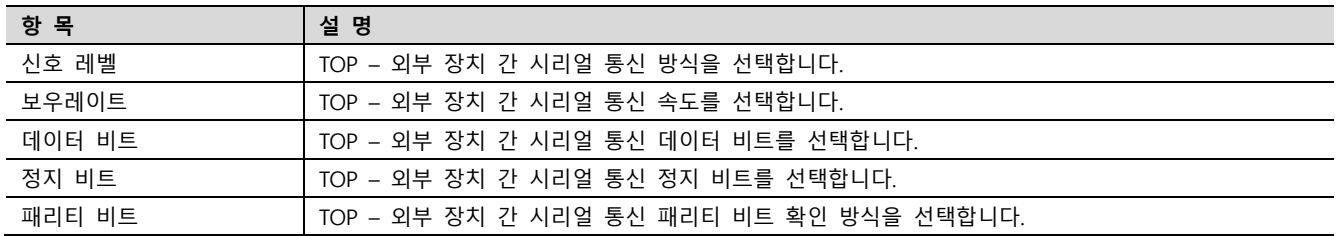

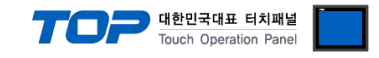

#### (2) 통신 옵션 설정

■ [프로젝트] → [프로젝트 속성] → [PLC 설정 > COM > PLC1 : HYOSUNG VADAL]

– HYOSUNG VADAL 통신 드라이버의 옵션을 TOP Design Studio에서 설정합니다.

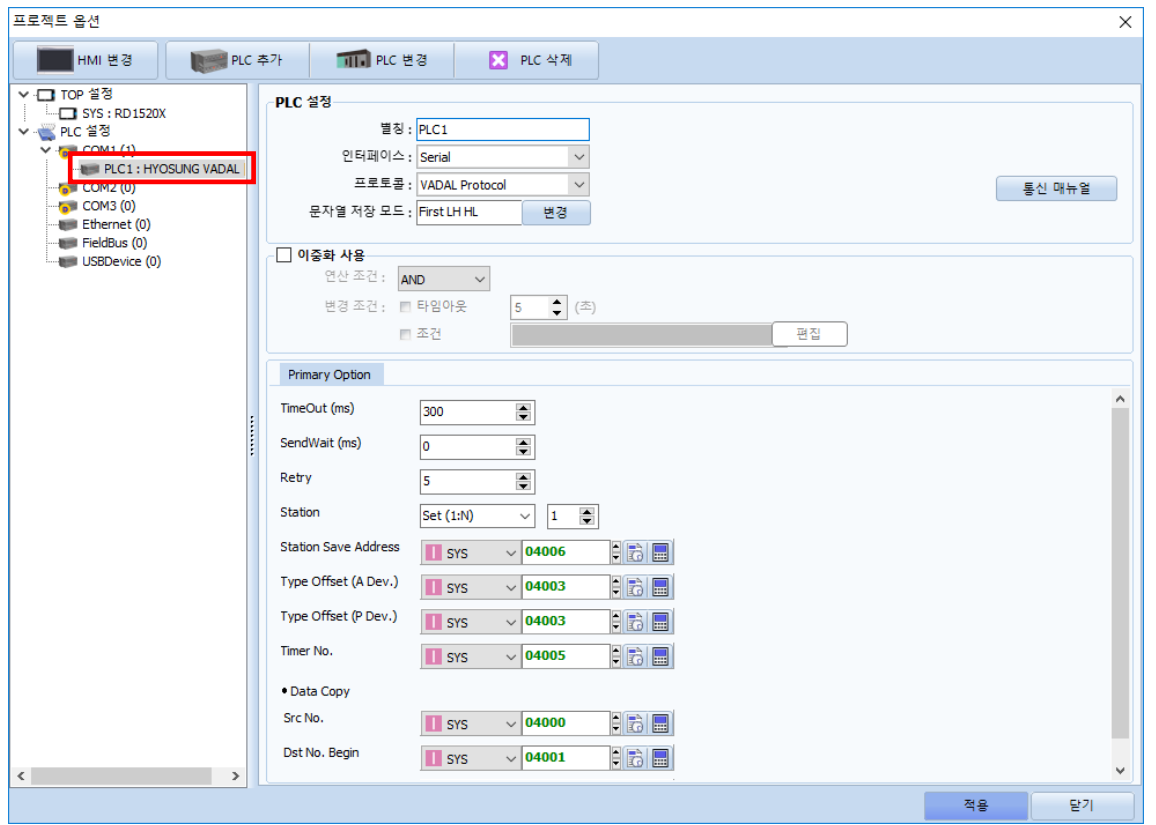

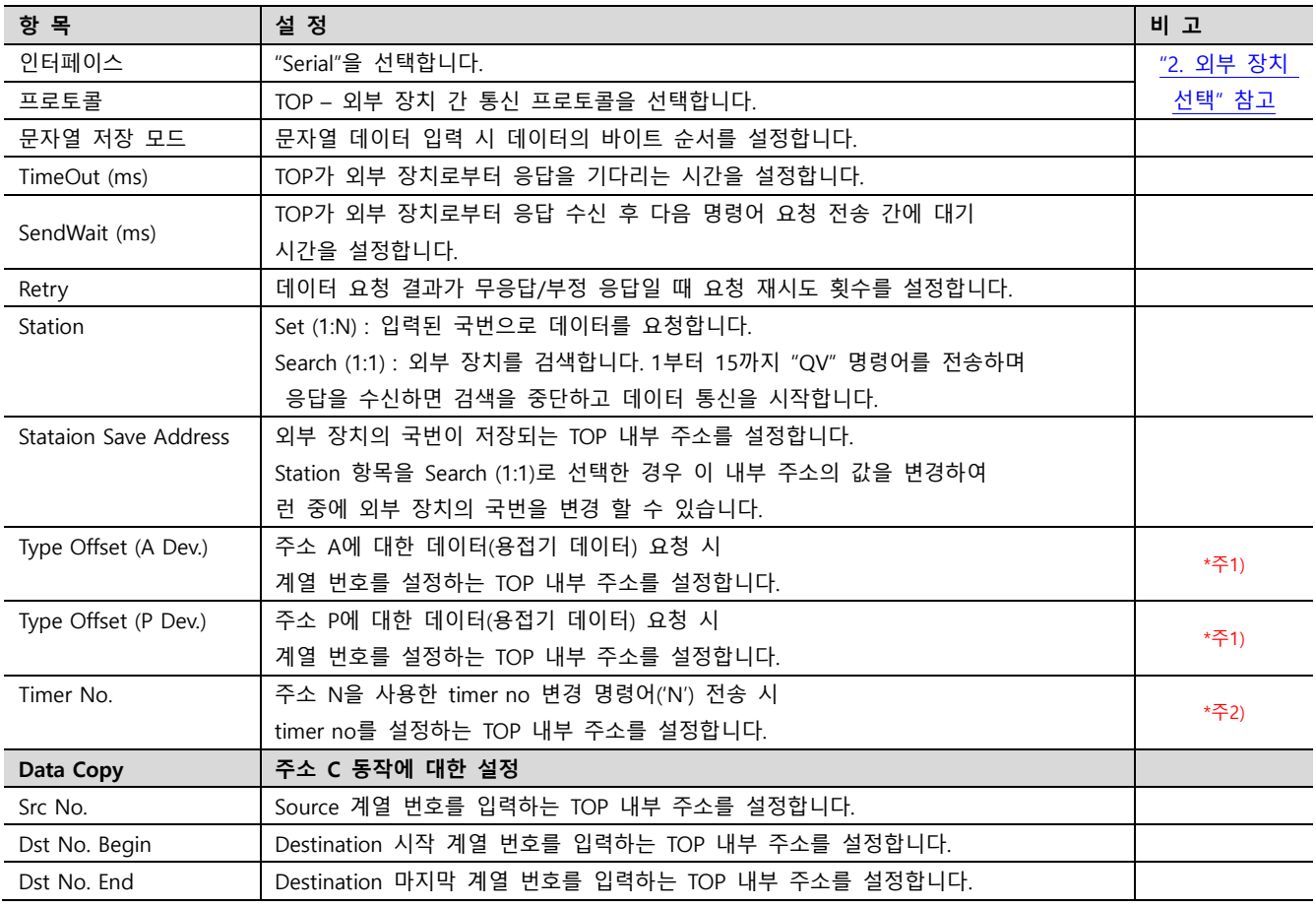

\*주1) 명령어 구성 방식 : X[TOP 내부 주소 값] Y[주소] QB

\*주2) 명령어 구성 방식 : N[TOP 내부 주소 값]

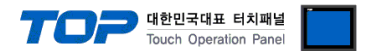

#### 3.2 TOP에서 통신 설정

※ "3.1 TOP Design Studio 에서 통신 설정" 항목의 "HMI 설정 사용"을 체크 하지 않은 경우의 설정 방법입니다.

(1) 통신 인터페이스 설정 ■ [제어판] → [시리얼]

■ TOP 화면 상단을 터치하여 아래로 드래그 합니다. 팝업 창의 "EXIT"를 터치하여 메인 화면으로 이동합니다.

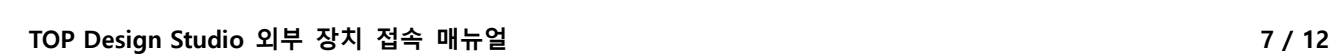

※ 위의 설정 내용은 본 사에서 권장하는 예제입니다.

항 목 적 TV TV TV 설 명

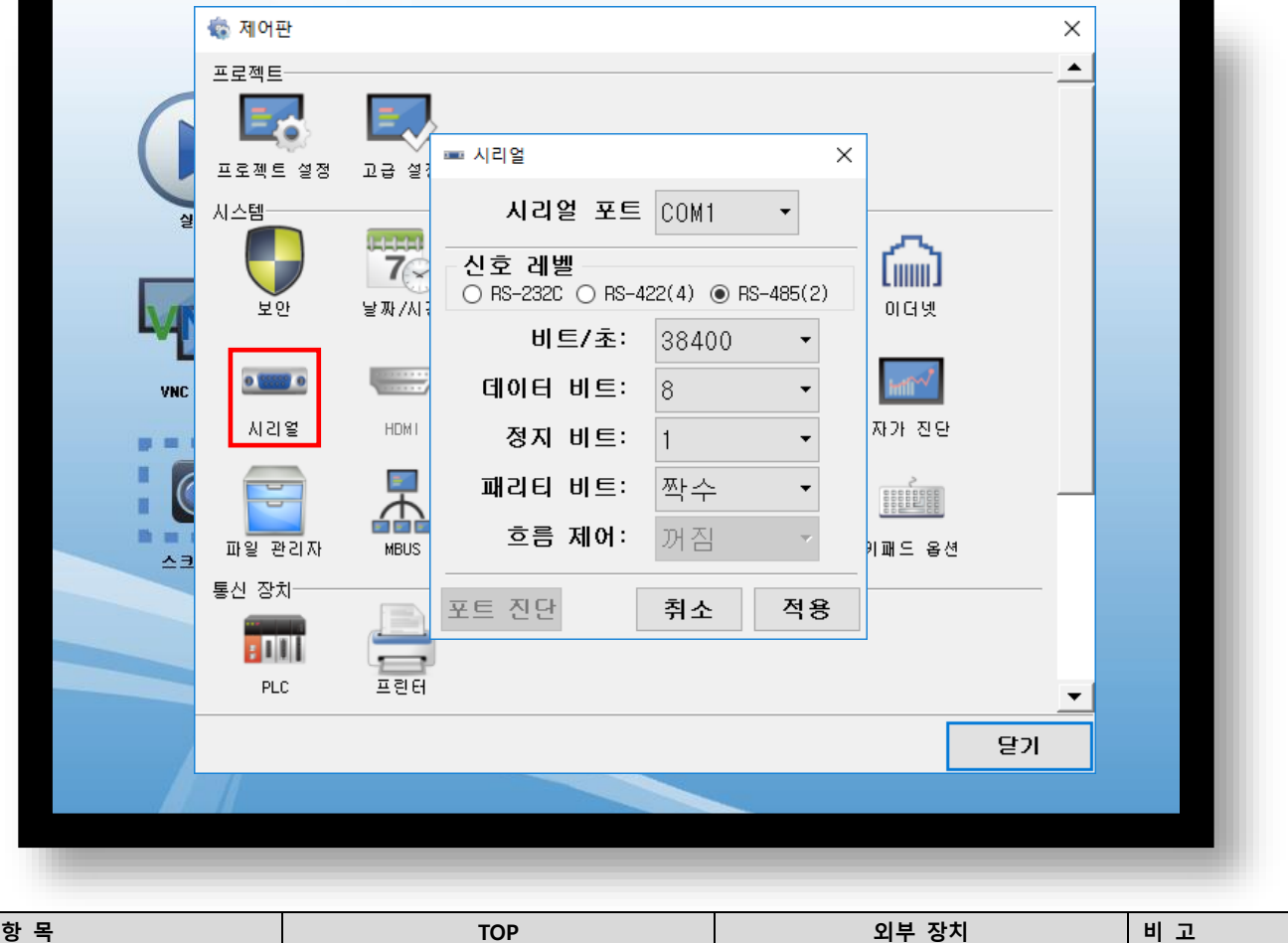

신호 레벨 RS-485 RS-485

보우레이트 38400 데이터 비트 TRONG ALCOHOL AND A RESERVE A SAN AND A RESERVE A SAN AND A RESERVE A SAN A SAN A RESERVE A SAN A SAN A 정지 비트 1 패리티 비트 로그 아이들 아이들은 아이들에게 하는 것 같아. 저 짝수

신호 레벨 TOP – 외부 장치 간 시리얼 통신 방식을 선택합니다. 보우레이트 TOP – 외부 장치 간 시리얼 통신 속도를 선택합니다.

데이터 비트 TOP – 외부 장치 간 시리얼 통신 데이터 비트를 선택합니다. 정지 비트  $\vert$ TOP – 외부 장치 간 시리얼 통신 정지 비트를 선택합니다.

패리티 비트 TOP – 외부 장치 간 시리얼 통신 패리티 비트 확인 방식을 선택합니다.

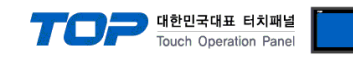

(2) 통신 옵션 설정

■ [제어판] → [PLC]

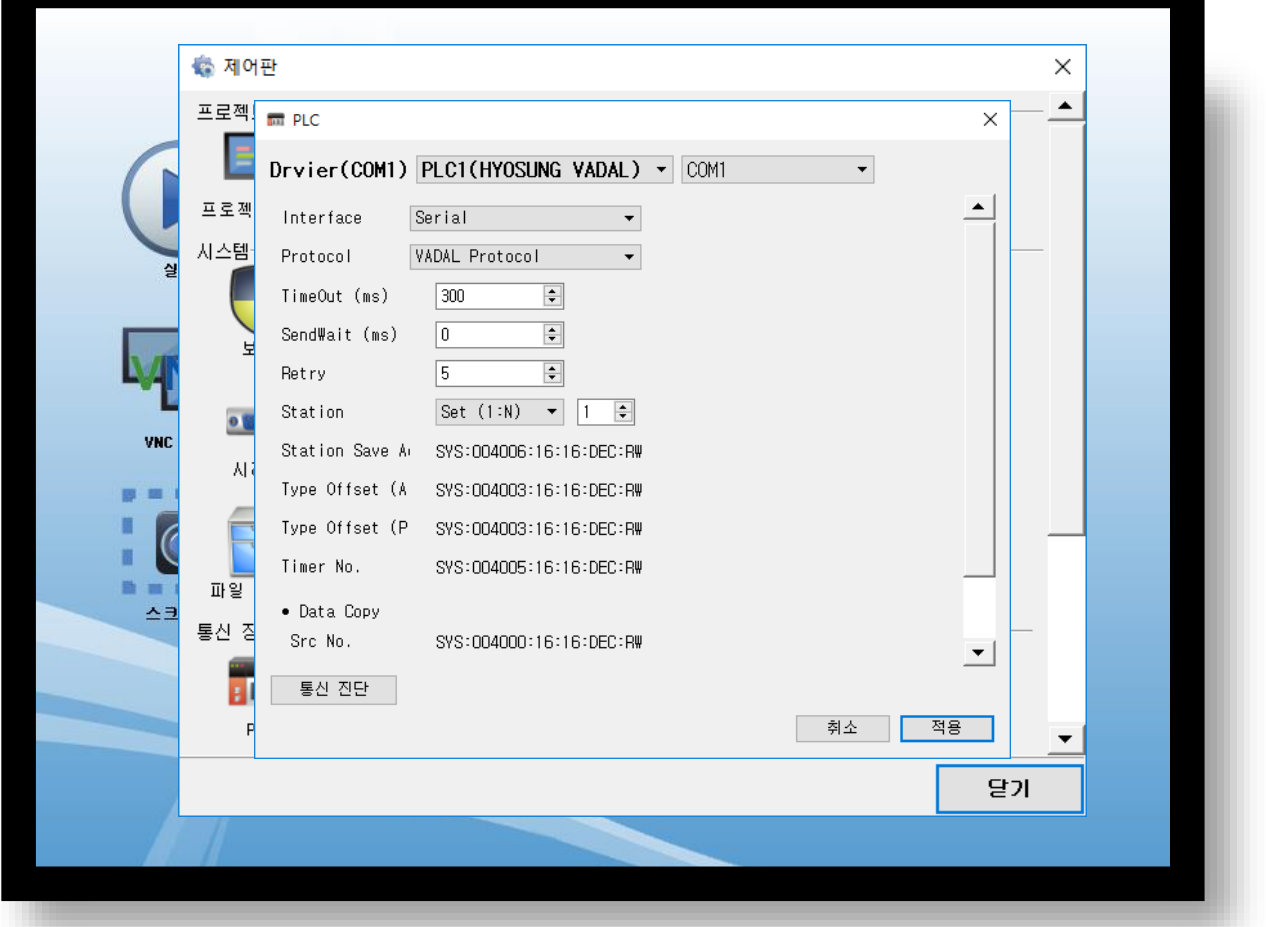

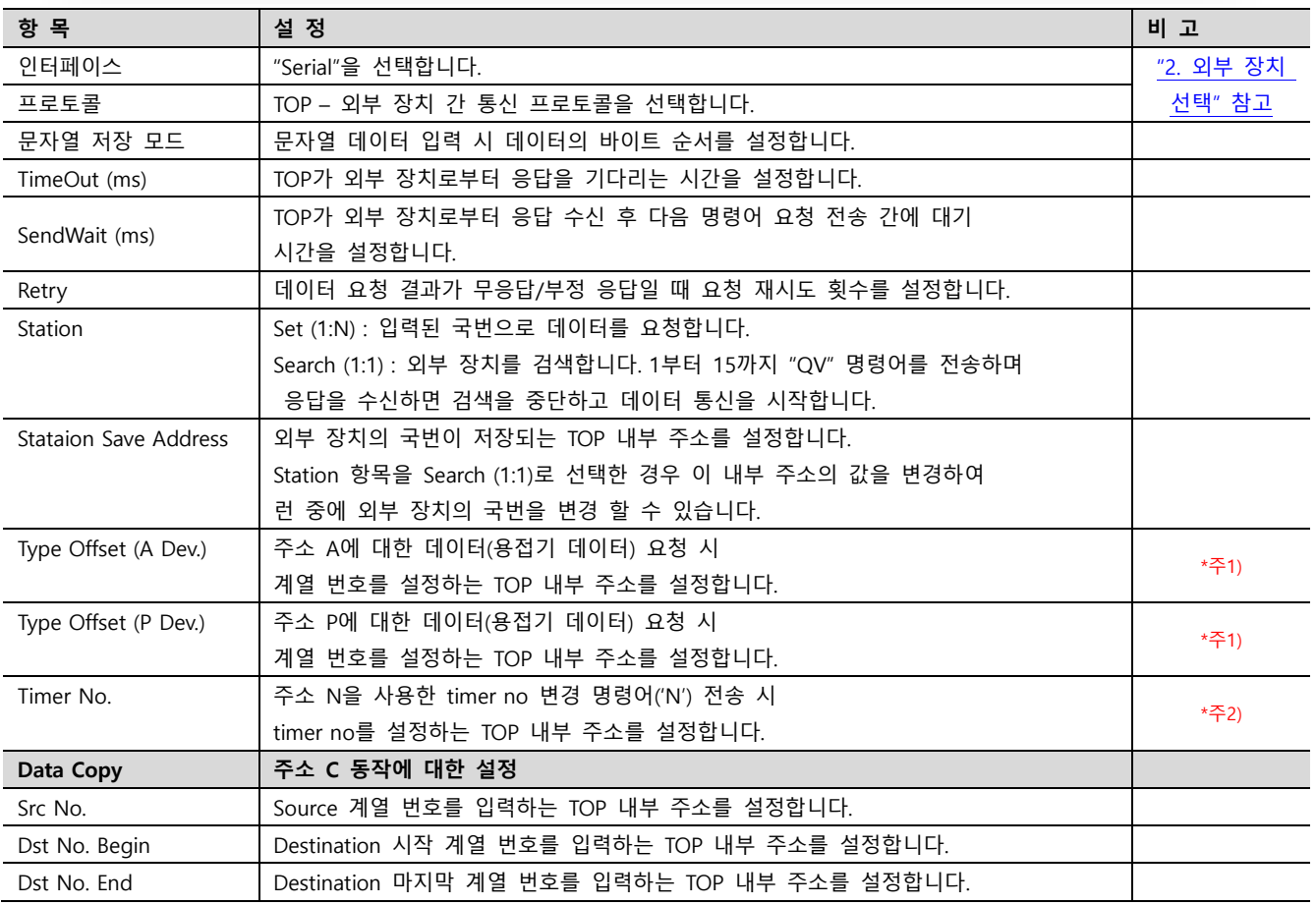

\*주1) 명령어 구성 방식 : X[TOP 내부 주소 값] Y[주소] QB

\*주2) 명령어 구성 방식 : N[TOP 내부 주소 값]

#### TOP Design Studio 외부 장치 접속 매뉴얼 8 / 12

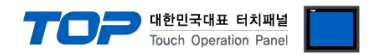

### 3.3 통신 진단

■ TOP - 외부 장치 간 인터페이스 설정 상태를 확인 - TOP 화면 상단을 터치하여 아래로 드래그. 팝업 창의 "EXIT"를 터치하여 메인 화면으로 이동한다 - [제어판] → [시리얼] 에서 연결된 포트의 설정이 외부 장치의 설정 내용과 같은지 확인한다

■ 포트 통신 이상 유무 진단

- [제어판] → [PLC] 에서 "통신 진단"을 터치한다.

- 통신 연결 여부를 확인한다.

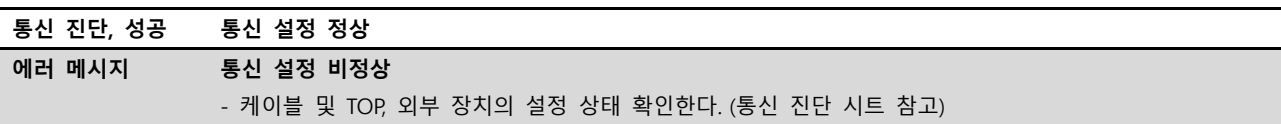

■ 통신 진단 시트

- 외부 단말기와 통신 연결에 문제가 있을 경우 아래 시트의 설정 내용을 확인 바랍니다.

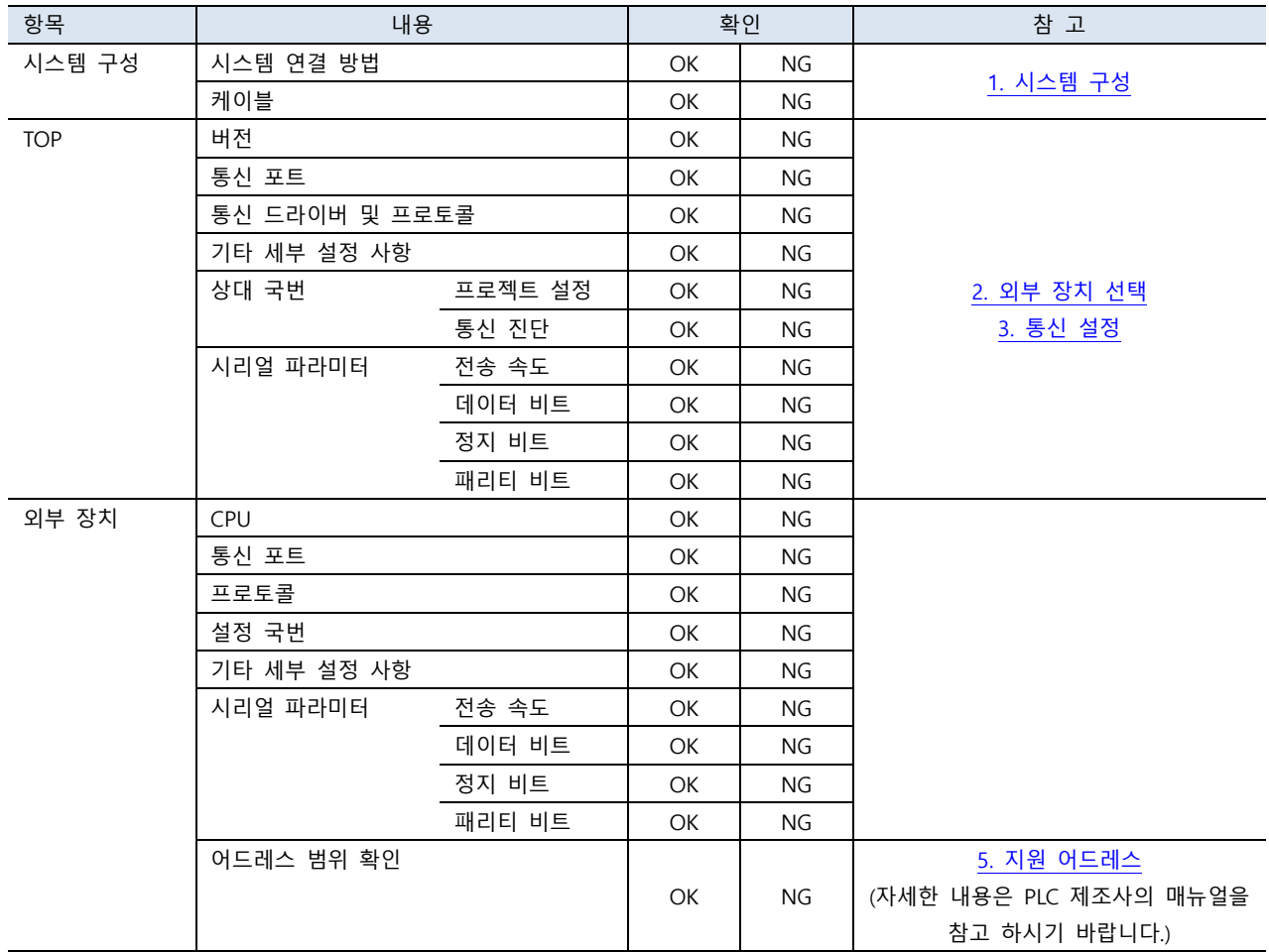

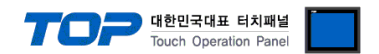

### <span id="page-9-0"></span>4. 외부 장치 설정

제조사의 사용자 매뉴얼을 참고하여 외부 장치의 통신 설정을 TOP 의 설정 내용과 동일하게 설정하십시오.

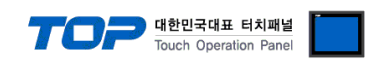

### <span id="page-10-0"></span>5. 케이블 표

본 Chapter는 TOP과 해당 기기 간 정상 통신을 위한 케이블 다이어그램을 소개 합니다. (본 절에서 설명되는 케이블 다이어그램은 외부 장치 제조사의 권장 사항과 다를 수 있습니다)

#### ■ RS-485 (1:1 연결)

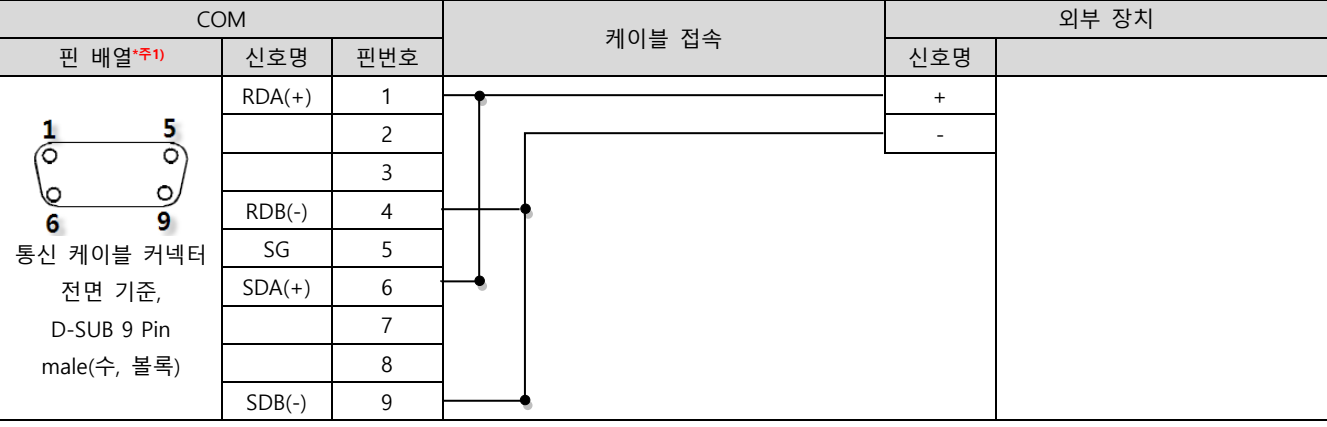

\*주1) 핀 배열은 케이블 접속 커넥터의 접속면에서 본 것 입니다.

■ RS-485 (1 : 1 연결)

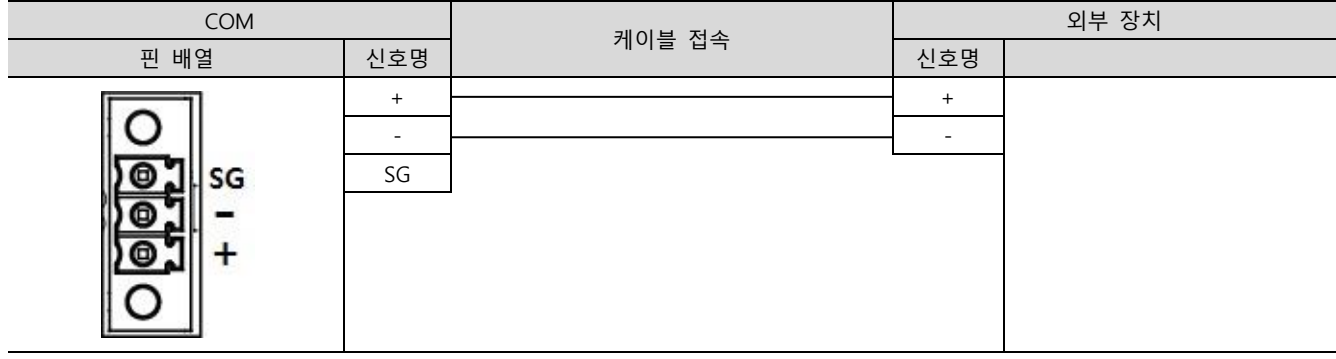

#### ■ RS-485 (1 : N 연결)

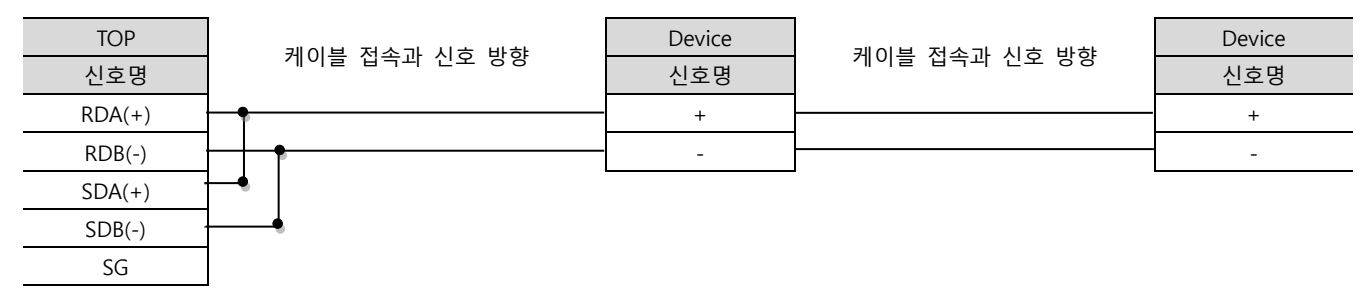

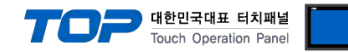

### <span id="page-11-0"></span>6. 지원 어드레스

#### TOP에서 사용 가능한 디바이스는 아래와 같습니다.

CPU 모듈 시리즈/타입에 따라 디바이스 범위(어드레스) 차이가 있을 수 있습니다. TOP 시리즈는 외부 장치 시리즈가 사용하는 최대 어드레스 범위를 지원합니다. 사용하고자 하는 장치가 지원하는 어드레스 범위를 벗어 나지 않도록 각 CPU 모듈 사용자 매뉴얼을 참조/주의 하십시오.

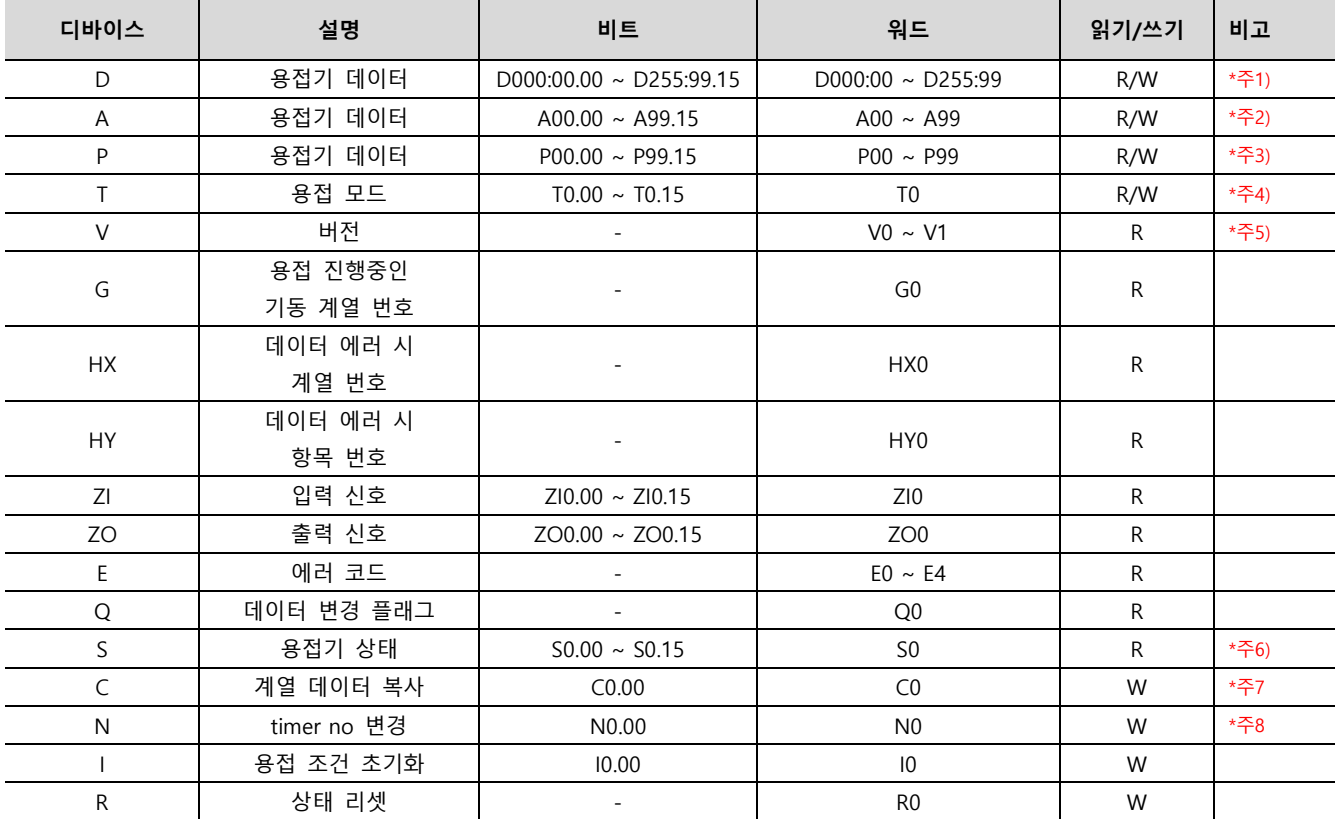

\*주1) D[계열]:[항목]

\*주2) A 디바이스의 주소는 용접기 데이터의 항목을 입력하며 통신 옵션 'Type Offset (A Dev.)'에 설정된 TOP 내부 주소의 값이 계열로 적용됩니다. \*주3) P 디바이스의 주소는 용접기 데이터의 항목을 입력하며 통신 옵션 'Type Offset (P Dev.)'에 설정된 TOP 내부 주소의 값이 계열로 적용됩니다. \*주4)

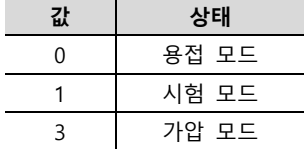

\*주5)

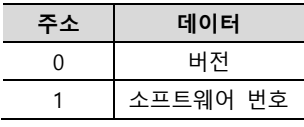

\*주6)

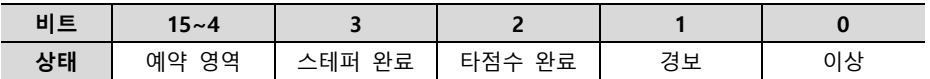

\*주7) C 디바이스에 데이터 쓰기 동작 시 계열 데이터 복사 명령어('C')를 전송합니다. 명령어 전송에 필요한 파라미터들은 통신 옵션 'Data Copy'에 설 정된 TOP 내부 주소의 값으로 적용됩니다.

\*주8) N 디바이스에 데이터 쓰기 동작 시 timer no 변경 명령어('N')을 전송 합니다. 전송되는 timer no는 통신 옵션 'Timer No.'에 설정된 TOP 내부 주 소의 값으로 적용됩니다.